# COLLECTIF<br>RÉSEAU D'ÊTRES

Découvrez notre "Wiki" un site internet libre et collaboratif!

## MODE D'EMPLOI

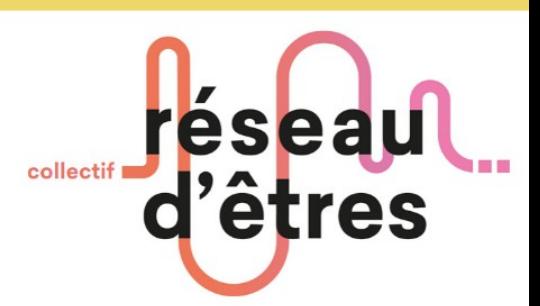

### Utiliser les Framavox

Un framavox est un espace de discussion en ligne. Il vous permettra de communiquer et de prendre des décisions collectivement sans être envahi par les mails.

r

Pour chaque circonscription vosgienne nous avons créé un Framavox : [Épinal](https://colibris-wiki.org/reseaudetres/?DixdouzeEpinal), [Neufchâteau](https://colibris-wiki.org/reseaudetres/?DixdouzeNeufchateau), [Remiremont](https://colibris-wiki.org/reseaudetres/?DixdouzeRemiremont), Saint [Dié des Vosges.](https://colibris-wiki.org/reseaudetres/?DixdouzeSaintdie)

Pour ce guide nous allons utiliser le Framavox de Remiremont. La démarche sera exactement la même pour tous les autres, seules les discussions présentes dans le Framavox seront différentes.

Une fois sur la page de Remiremont, cliquez sur « [Accéder au forum de discussion](https://framavox.org/join/group/ryJ9cdsyXKW5MiNW8MD1CiCV/) »

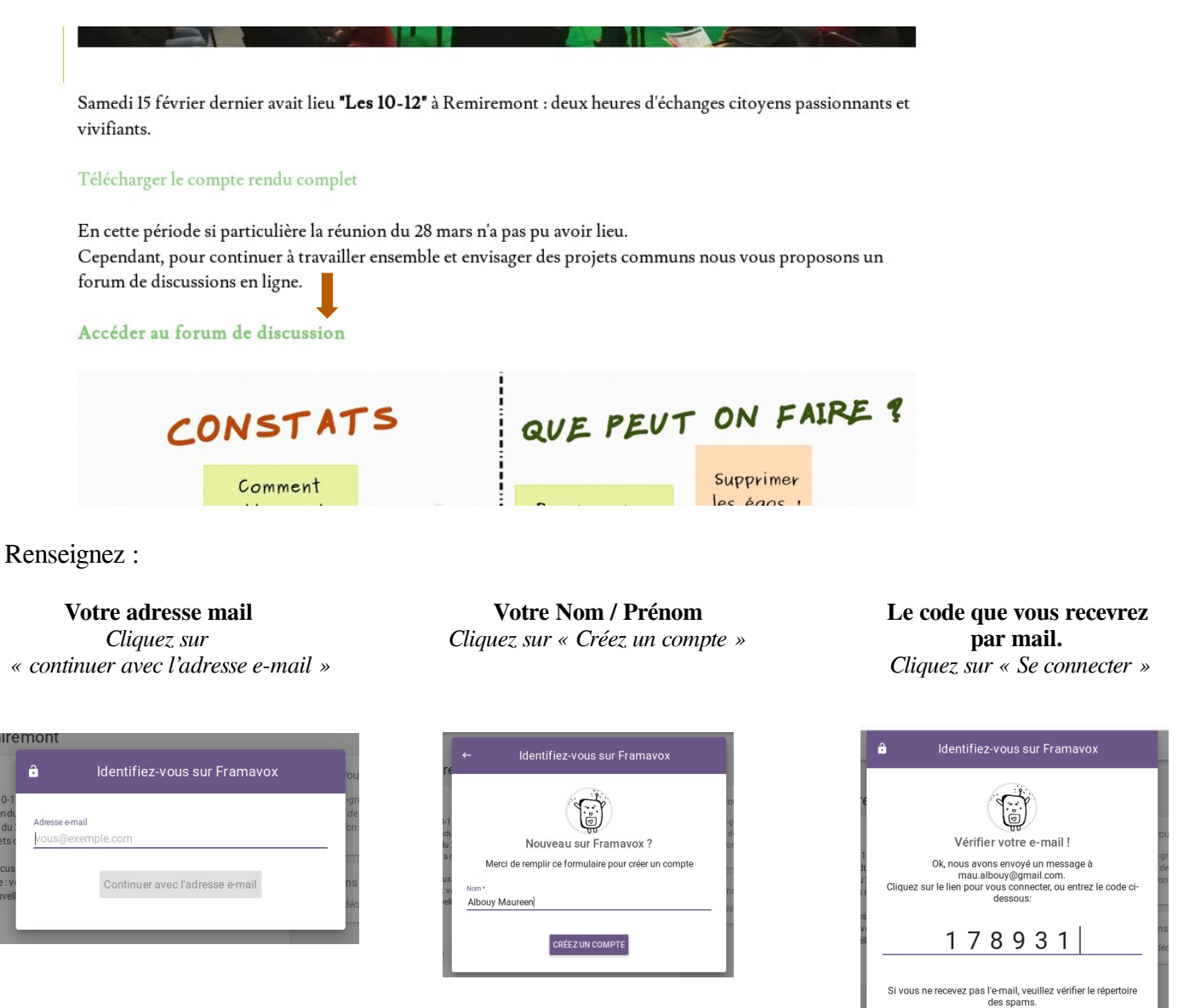

**Vous voilà connecté à l'espace de discussion de Remiremont !**

Voyons maintenant de quoi ce compose un Framavox :

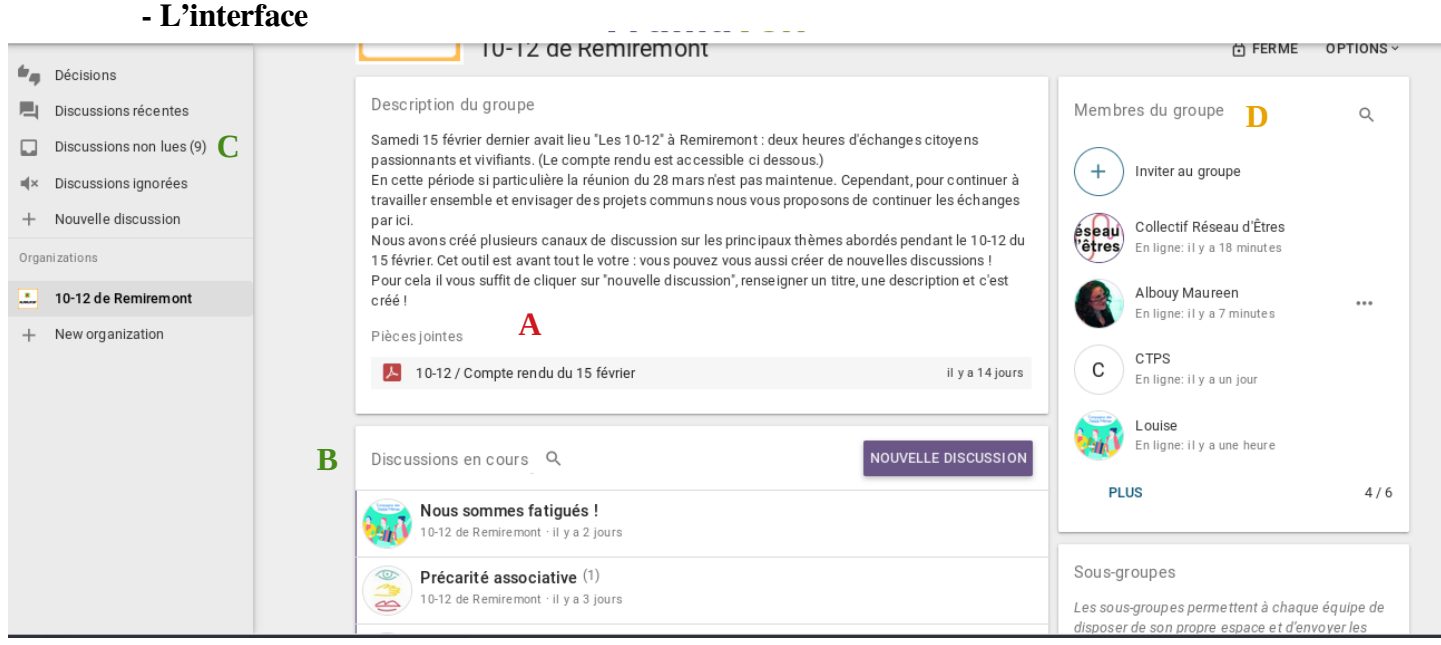

L'objet du groupe : de quoi allons nous parler ici ? Quels sont les objectifs ? Vous pouvez télécharger la pièce jointe en cliquant dessus. **A**

Accès rapide à toutes les discussions en cours. Vous les retrouverez aussi en **C.**

- Pour lire le contenu de la discussion il vous suffit de cliquer dessus. **B**
	- Nous reviendrons plus tard sur « comment alimenter et créer une discussion ».
- Accès à toutes les discussions et aux prises de décisions. Nous parlerons des prises de décisions plus bas. **C**
- Ici vous retrouverez tous les membres du groupe. **D**

#### **- Participer à une discussion**

Rendez vous sur la discussion : « [Bienvenue ! N'hésitez pas à vous présenter !](https://framavox.org/d/15pUbvVn/bienvenue-n-h-sitez-pas-vous-pr-senter)**»** Dans chaque discussion vous retrouvez les mêmes éléments :

#### Une description :

Sur le même principe que le groupe principal on y trouvera l'objet de la discussion et les pièces jointes s'il y a. Vous pouvez si vous le souhaitez modifier le contenu en cliquant sur l'icone stylo.

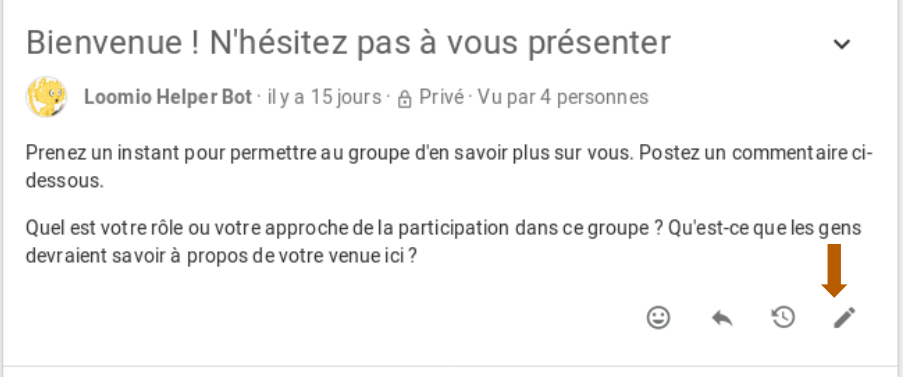

*Le « Wiki » un site internet collaboratif : mode d'emploi.* 17

#### Les outils de décision :

Ils vous permettront de créer des sondages, des votes, de trouver collectivement des dates pour vos actions / réunions. Cliquez sur l'une d'entre elles et laissez vous guider : tout est expliqué.

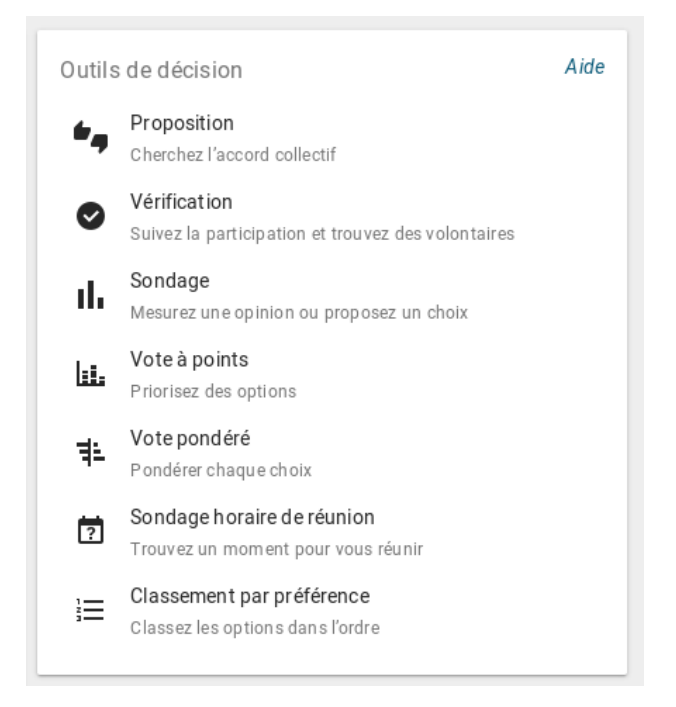

L'espace de discussion :

Vous pouvez :

- Ajouter votre commentaire (**A**)
- Répondre à ceux des autres (**B**). Cette option apparaîtra quand vous aurez cliqué sur la fléche encadrée.

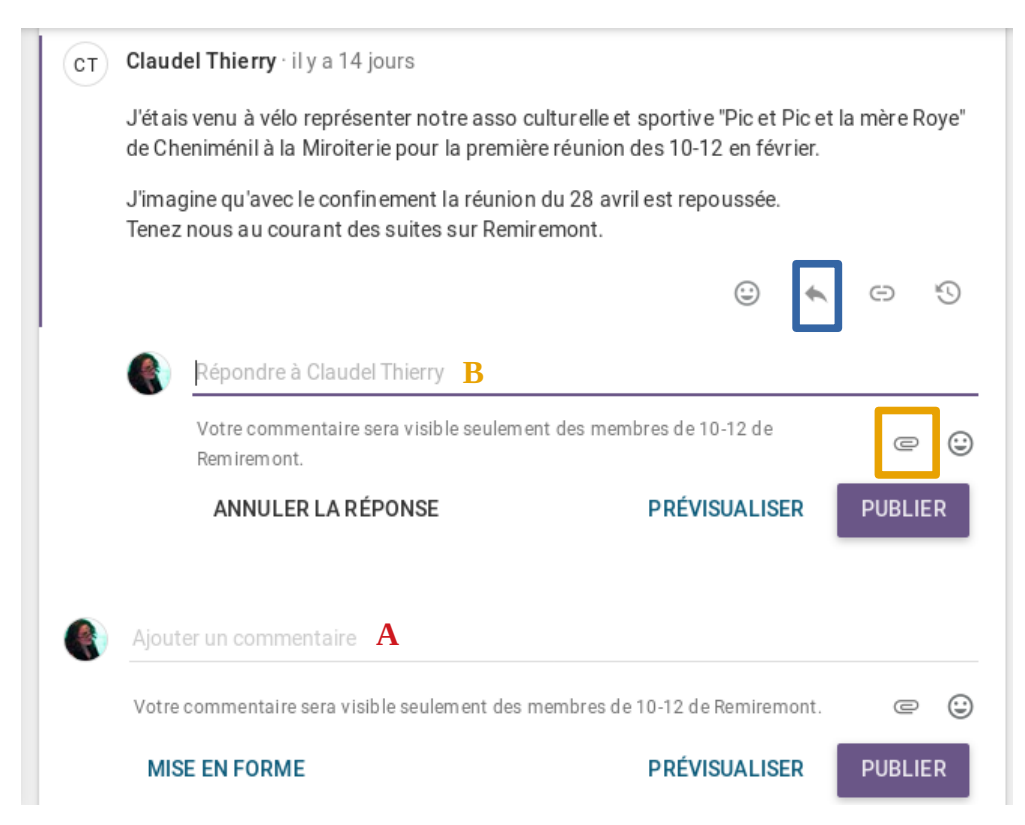

Si vous le souhaitez vous pouvez ajouter des pièces jointes à vos commentaires en cliquant sur le trombone.

*Le « Wiki » un site internet collaboratif : mode d'emploi.* 18

#### **- Créer une discussion**

Retournez à l'espace général en cliquant ici :

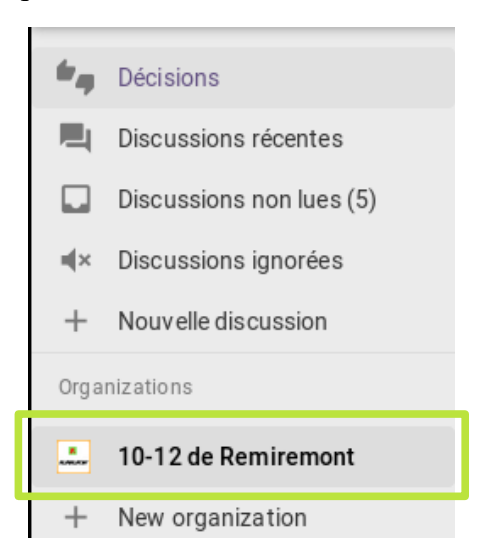

Cliquez maintenant sur « Nouvelle discussion » :

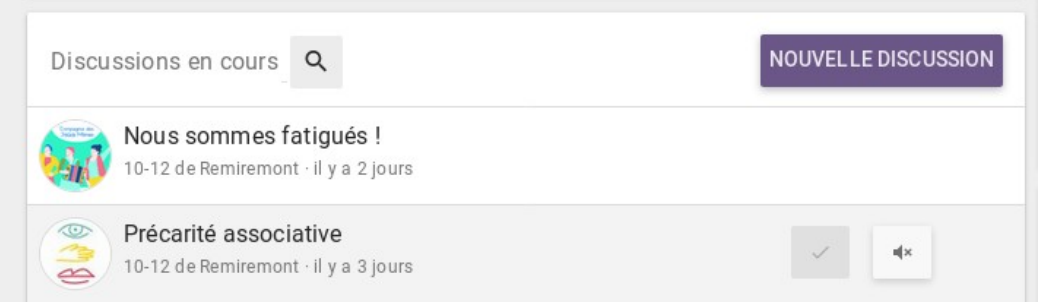

#### Remplissez les champs et cliquez sur « Démarrer » :

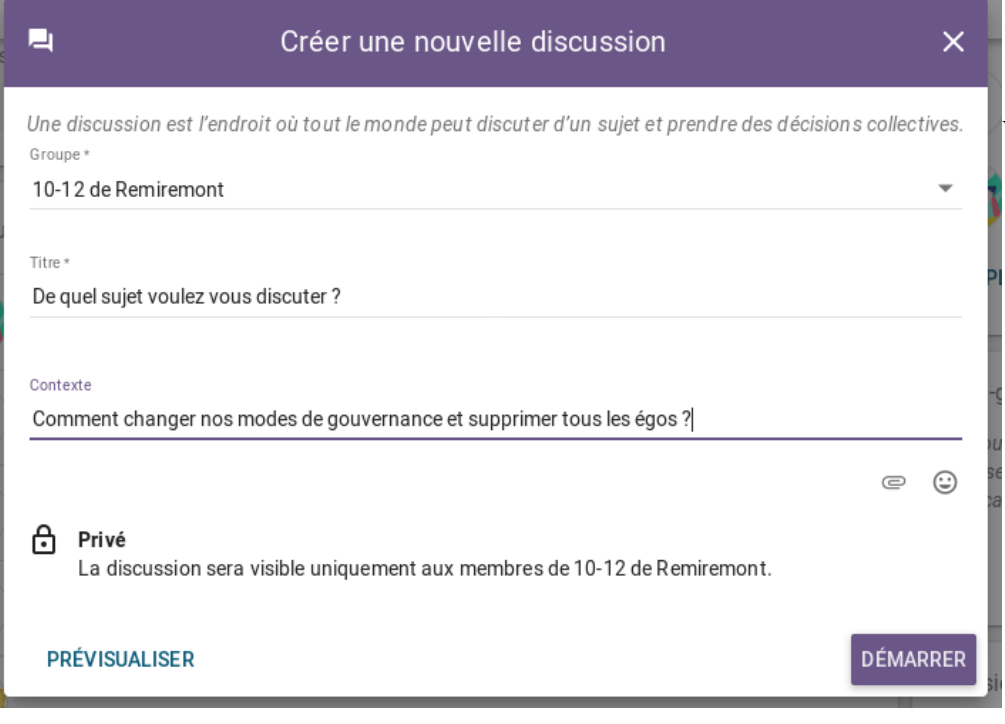

Votre nouvelle discussion est créée, toutes les membres du groupe pourront y participer.

**Attention :** avant de créer une nouvelle discussion lisez attentivement les autres pour vous assurez que le sujet n'a pas déjà été abordé.

*Le « Wiki » un site internet collaboratif : mode d'emploi.* 19